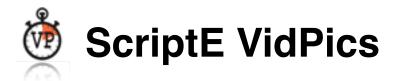

# **Getting Started**

ScriptE VidPics is like having a robot capturing stills from a live video feed for you. Just set up your Mac laptop or Mac computer in video village and download the captured stills to ScriptE iPad, DH Costume, Department Head, or VidPics DP via wifi.

## **Mac Setup**

The first thing you should do is configure your Mac to never go to sleep. Go into System Preferences and select Energy Saver. Slide the computer sleep setting to "Never". This will allow the VidPics server to be visible on wifi.

For ScriptE iPad users, make sure that your clock on your laptop and your iPad is the same. When you retrieve the latest photos, ScriptE will attempt to match them to slates and takes.

## **Video Capture Device**

You'll need a video capture device such as the Black Magic Design Ultra Studio Mini Recorder. Be sure to install the software for whichever device you select. To download the latest software for the Black Magic device, go to <a href="https://www.blackmagicdesign.com">www.blackmagicdesign.com</a>. Click the Support tab. Click the Capture and Playback section. Then find the Desktop Video software in the Latest Downloads and click the Mac OS X button then follow the instructions to install the software.

A device such as the Black Magic device will allow you to capture from a single camera.

VidPics can also accept an incoming image from a Quad Splitter which allows you to connect up to four cameras. The images from each camera are combined into a single video stream which is then passed to the video capture device such as the Black Magic device described above. VidPics will then split the image into four individual photos, each one identified for a particular camera.

One suggested quad splitter is the Decimater which can be found at. <a href="http://decimator.com/Products/MultiViewers">http://decimator.com/Products/MultiViewers</a>. Look for the MD Quad unit. There are several quad splitters on the market. Your on-set video playback crew member may be able to make a recommendation.

The wires from the camera feed would, of course, be connected to the inputs on the quad splitter. The output from the quad splitter is connected to the input on the Black Magic or other device. And, the output from the Black Magic device is connected to the Thunderbolt port or USB port on the Mac laptop.

If a quad splitter is used but only two cameras are connected, VidPics will not bother passing you the empty images whenever it can detect a blank section.

For the feed or feeds from the cameras, check with your on-set video playback crew member to get the correct connections from the video monitor or monitors or other appropriate source.

### **VidPics**

Start VidPics and select the frequency of image capture and the duration that photos will remain on your computer before being deleted. Photos are automatically deleted after a specified amount of time so that your hard drive doesn't fill up.

#### **Video Connection**

Once you have your video capture device connected, click the Add Video Connection button to open a video window. It will default to the on-board camera.

In the upper right, select the correct video Source, Format, and Frame Rate. If you're using a Black Magic device, it can sometimes take a bit of experimenting until you get the correct settings for the incoming video stream.

If you're using a feed from a single camera, enter the camera identifier. If you're using a quad splitter, select the Quad Splitter option and put in the camera identifiers for each of the quadrants. You can't start grabbing stills until you enter the camera identifier. The camera you enter will be written in the upper left corner of each photo captured so you will know from which camera it was captured.

If your production is concerned about confidentiality, you can add a Watermark which will appear in the upper right corner of each photo captured.

If you have multiple video capture devices connected to the computer, you can open a video connection window for each incoming video feed. Note that, if using two Black Magic devices, they only act as one incoming video stream.

Now that the video connection is ready, click the Start Grabbing Images button to begin capturing stills at the specified frequency.

# **Show Images Folder**

For app security, Apple requires that each app work within its own "sandbox". This is an area on the hard drive that only the app can access. It is in a, somewhat, hidden location on the hard drive. If you need access to the folder for some reason, click the Show Images Folder button and a Finder window will open with the VidPics folder selected. All the photos are saved within this folder, in subfolders based on the camera identifier.

## ScriptE iPad

To retrieve photos from the VidPics server, be sure the iPad is on the same wifi as the VidPics laptop. You can even use your iPhone as a personal hotspot to make a wifi connection.

To retrieve photos, in the Production section, tap the Add Photos button then tap the VidPics tab. A VidPics server browser list will open and will begin searching wifi for a VidPics server. If one is found it will be displayed in the list. Tap to select it and a connection will be made. Once connected, tap the Done button.

Thumbnails for all photos that have been captured by VidPics since the last time you retrieved photos will be retrieved. ScriptE will attempt to match the photos to slates and takes based on the date/time of the photo.

Finally, just like when grabbing photos from your photo stream, select the photos you want to keep and save them using the Save Selected button.

\*\*\* Be sure to select all that you want to keep because none of the photos that you are viewing during this retrieval will be retrieved the next time. ScriptE only asks VidPics for photos that were captured since the last time you retrieved photos. This helps to reduce the number of photos you have to review since you really only want to grab photos for recent takes.

When you tap the Save Selected button, ScriptE will request and retrieve the full size photos from VidPics and save them as representative stills for the appropriate takes.

The best time to retrieve the photos is after each take, if possible.

#### **DH Costume**

To retrieve photos from the VidPics server, be sure the iPad is on the same wifi as the VidPics laptop. You can even use your iPhone as a personal hotspot to make a wifi connection.

In the Master Photos tab for a Change, tap the VidPics button to search for a VidPics server. If one is found, select it in the pop up VidPics server list. After it completes the connection, tap the Done button.

Or, in the Required for these Scenes tab of the Change view, tap the VidPics button to add Continuity photos for a change. The VidPics server list will be displayed. Select the VidPics server to connect to and, once the connection has completed, tap the Done button.

Select the time frame for the photos you wish to retrieve: Last 5 Minutes, Last 15 Minutes, Last 30 Minutes, Last 60 Minutes, or All Available Photos. Thumbnails for the selected time period will be retrieved and displayed in the list along with the camera from which they were captured.

Select one or more photos to save and tap the Save button. The full size images will be requested and retrieved from the VidPics server and saved in the project file.

## **Department Head**

To retrieve photos from the VidPics server, be sure the iPad is on the same wifi as the VidPics laptop. You can even use your iPhone as a personal hotspot to make a wifi connection.

VidPics photos can be retrieved from any Attachments section. To retrieve photos from a VidPics server, tap the VidPics button to search for a VidPics server. If one is found, select it in the pop up VidPics server list. After it completes the connection, tap the Done button.

Select the time frame for the photos you wish to retrieve: Last 5 Minutes, Last 15 Minutes, Last 30 Minutes, Last 60 Minutes, or All Available Photos. Thumbnails for the selected time period will be retrieved and displayed in the list along with the camera from which they were captured.

Select one or more photos to save and tap the Save button. The full size images will be requested and retrieved from the VidPics server and saved as attachments in the project file.

### **VidPics DP**

o retrieve photos from the VidPics server, be sure the iPad is on the same wifi as the VidPics laptop. You can even use your iPhone as a personal hotspot to make a wifi connection.

With a project open, tap the Add button and select VidPics to search for a VidPics server. If one is found, select it in the pop up VidPics server list. After it completes the connection, tap the Done button.

Select the time frame for the photos you wish to retrieve: Last 5 Minutes, Last 15 Minutes, Last 30 Minutes, Last 60 Minutes, or All Available Photos. Thumbnails for the selected time period will be retrieved and displayed in the list along with the camera from which they were captured.

Tap the row for each photo you wish to save then tap the Save button. The full size images will be requested and retrieved from the VidPics server and saved in the project file.